# **Практическая работа 7 Обработка текстовой информации средствами текстового процессора MS Word в соответствии со сферой их применения.**

**Цель работы:** закрепить навыки оформление документов в соответствии со сферой их применения.

# **Перечень технических средств обучения**

- Персональный компьютер
- MicrosoftWindows
- Microsoft Word

# **Теоретические сведения**

Буклет (фр. Bouclette - завитушка) - категория печатной продукции, особым образом сложенный лист глянцевой бумаги или полукартона с текстом и иллюстрациями **на обеих сторонах листа**. Буклеты обычно изготавливают на бумаге из листа формата А4 или А3, с 1 или 2 сгибами. Буклеты, как правило, носят рекламный характер. Их назначение привлечь внимание потребителя к рекламируемому товару, услуге. Поэтому буклеты должны быть яркими, содержать много иллюстраций и иметь краткий, но информативный текст.

Буклет – это лист бумаги, распределённый на колонки и сложенный по контурам для комфортного чтения информации.

Буклеты могут складываться по-разному. Самый распространенный вид двухсгибный буклет. Лист бумаги формата А4 сложен дважды - двумя параллельными сгибами.

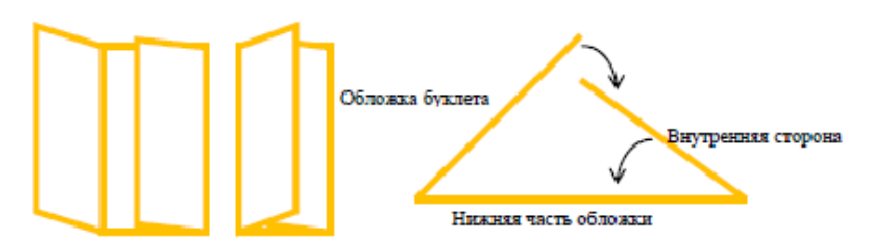

Буквица — заглавная буква первого слова в тексте, главе, произведении, выделенная особенным шрифтом, увеличенная по размеру и всячески украшенная (вспомним старинные книги, сказки и всевозможные фолианты).

# **Как сделать буквицу.**

Текст может быть любым, начиная от поздравления с юбилеем и заканчивая собственным литературным шедевром. Главное, чтобы это смотрелось уместно (для деловых документов буквица явно не годится):

1. Нас интересует меню «Вставка» в верхней горизонтальной панели инструментов.

2. Среди всех предлагаемых здесь функций находим в разделе «текст» функциональную вкладку под названием «Добавить буквицу».

3. Кликаем и появляются варианты расположения буквицы – «на поле», «в тексте» или «нет» (то есть буквицы как не было, так и не будет).

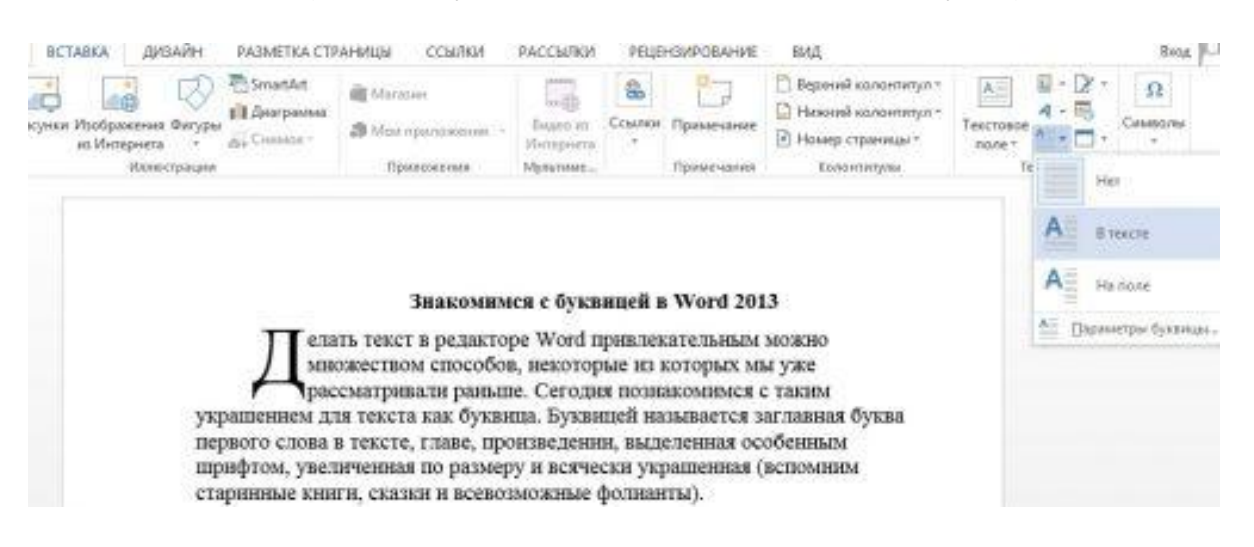

4. Можно воспользоваться в этом же меню строкой «Параметры буквицы». В этом случае нам откроется окно всё с теми же способами расположения буквицы, только сразу можно будет установить шрифт с высотой заглавной буквы и её расстоянием относительно текста. Смотрим скриншот и пробуем!

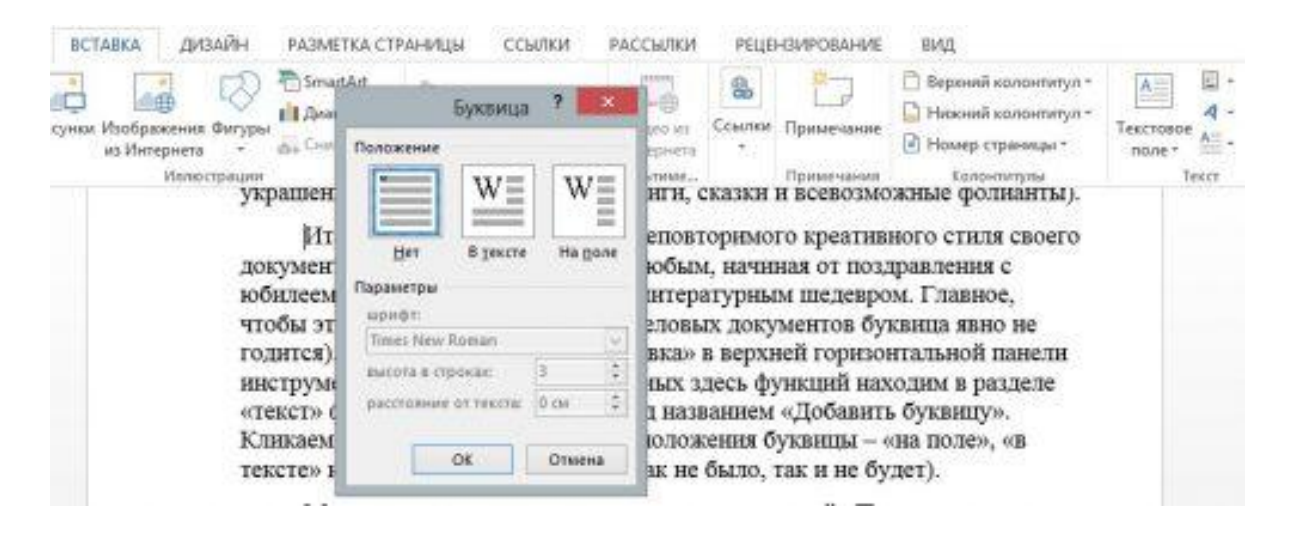

Чтобы функция добавления буквицы стала активной, нужно сначала написать в документе хотя бы одно слово!

# **Оформление Буквицы**

А теперь – начинаем экспериментировать с шрифтами и цветами буквицы. Для этого можно выделить заглавную букву с помощью удержания левой кнопкой мыши (или зажав клавишу Shiftстрелками влево или вправо выделить букву) и затем кликнуть по ней правой кнопкой. Откроется меню с функциями, в котором задаём все интересующие параметры.

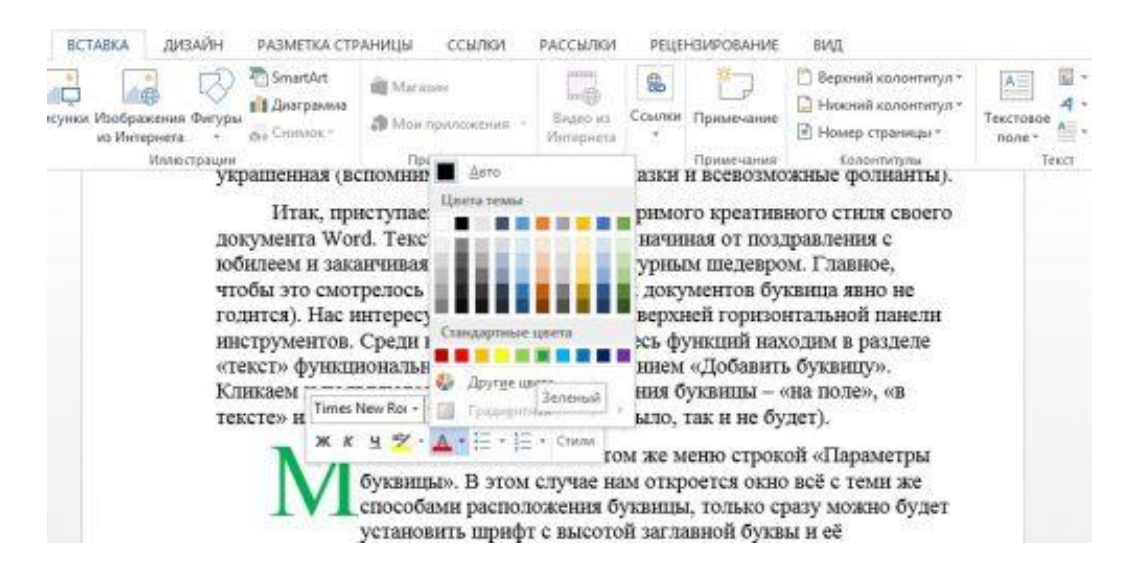

# **Задание**

Найти информацию во всемирной паутине по своему варианту, создать и оформить буклет в отдельном файле. В отчете по практической работе создать гиперссылку на файл с буклетом.

# **Порядок выполнения (Пример выполнения)**

Буклет создадим в отдельном файле

После запуска Microsoft Office Word появится пустая страница, в которой необходимо подготовить шаблон для работы.

Для этого выбрать пункт меню «Разметка страницы», а в нем «Параметры страницы». В открывшемся окне выбрать «Ориентация», далее «альбомная», теперь нужно настроить параметры верхних, нижних и боковых полей по одному сантиметру.

В этом же меню нажать на пункт «Колонки» и в нем выбрать «Другие колонки». В открывшемся окне выбрать «Три» и галочку напротив пункта «Разделитель» и «Ок».

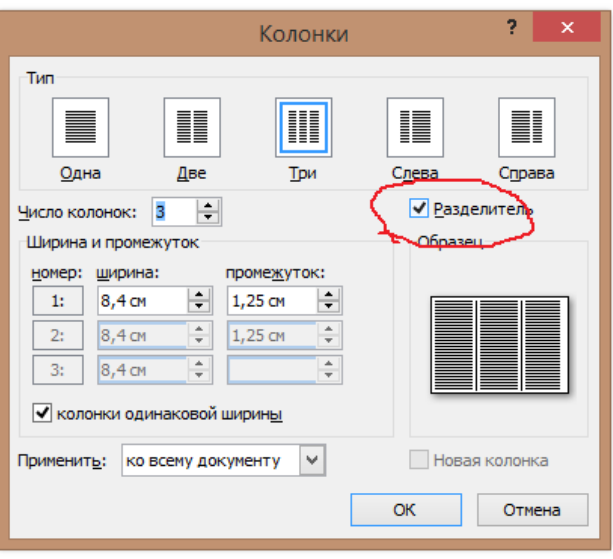

После проделанных действий при заполнении колонки можно увидеть вертикальную разделительную черту на листе.

Далее заполним колонки буклета информацией.

Буклет является двухсторонним. Внешняя сторона распределена следующим образом:

- лицевая сторона – это правая колонка;

- внутренняя сторона – это колонка слева;

- задник – это средняя колонка.

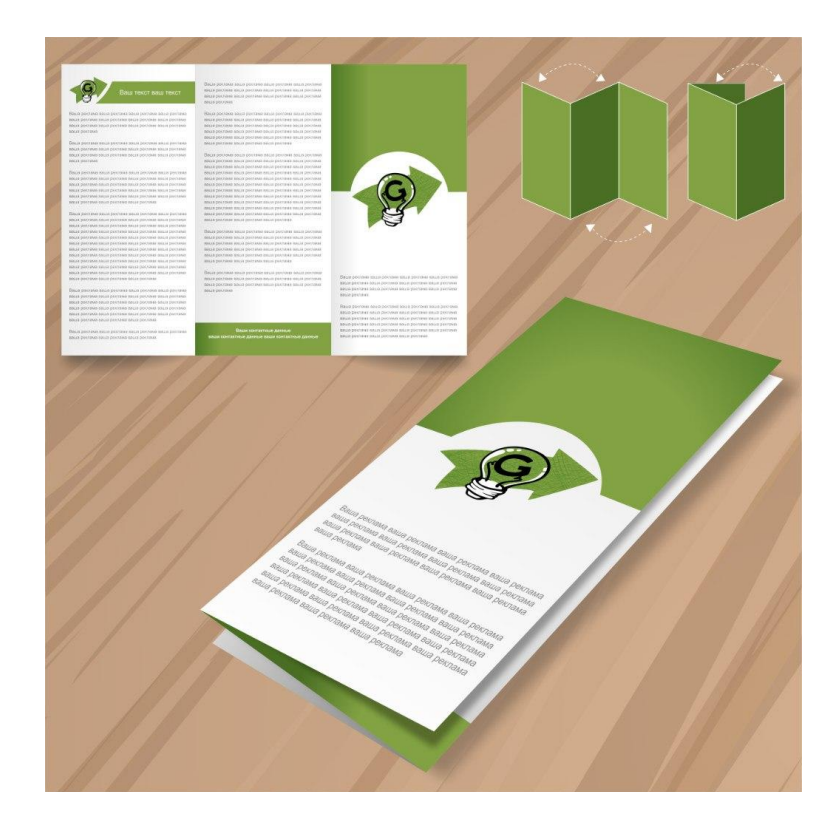

Внутренняя сторона может быть цельной (т.е. неразделенной на колонки), может делиться на колонки.

Буклет создается для рекламных целей, поэтому содержит множество изображений, которые необходимо оформить.

**Стили рисунков:** используя инструменты "Экспресс-стили", вы можете изменить внешний вид добавленного в документ изображения, в том числе и форму отображения графического объекта.

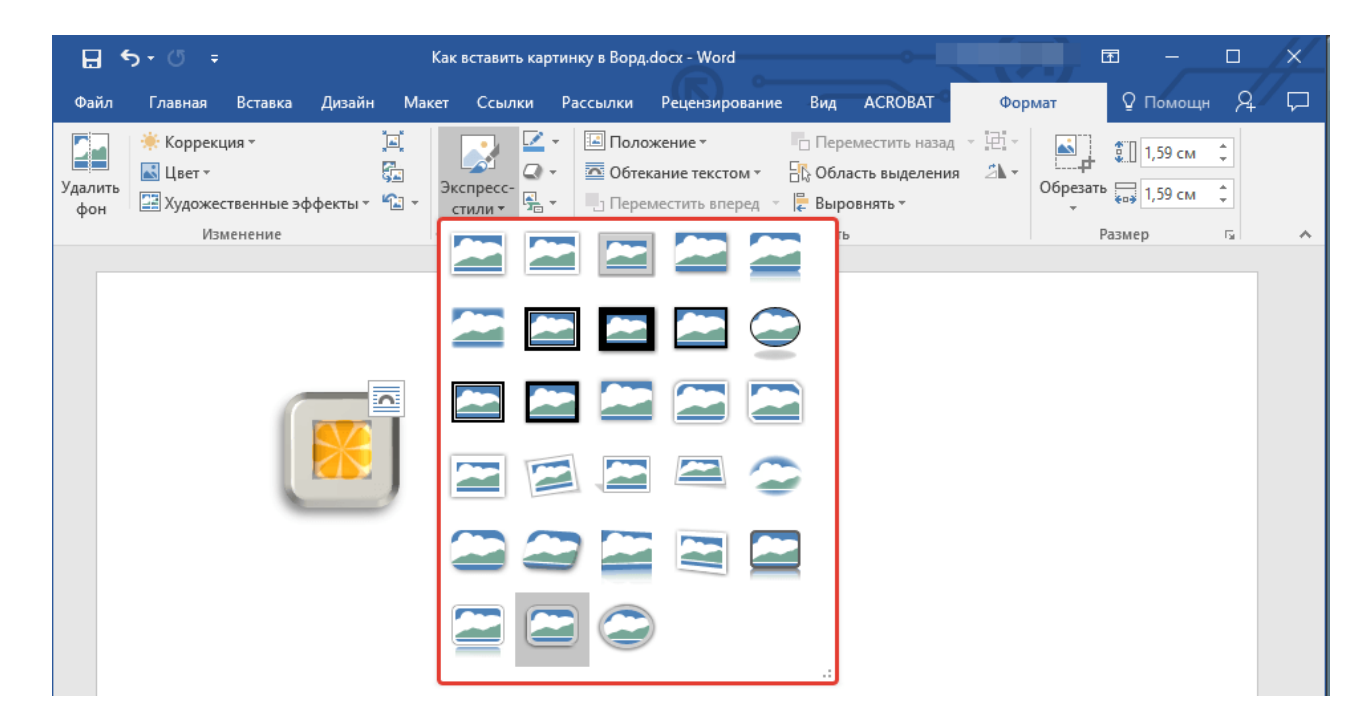

**Положение:** данный инструмент позволяет изменить положение изображения на странице, "вклинив" его в текстовое содержимое.

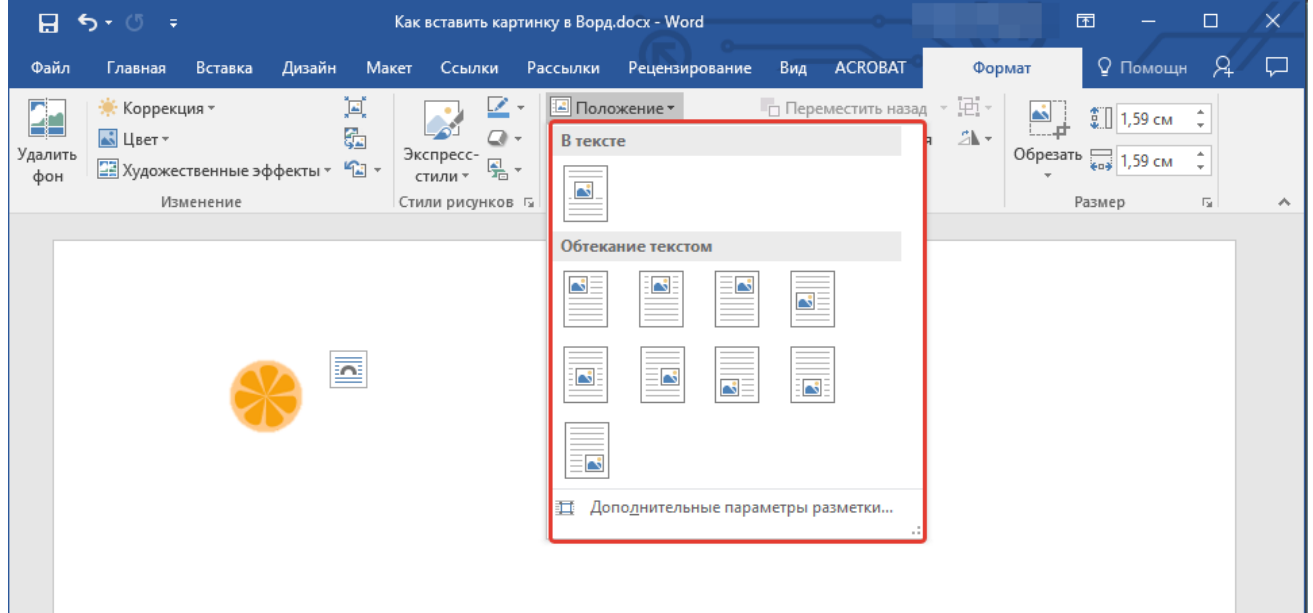

**Обтекание текстом:** этот инструмент позволяет не только грамотно расположить картинку на листе, но и вписать ее непосредственно в текст.

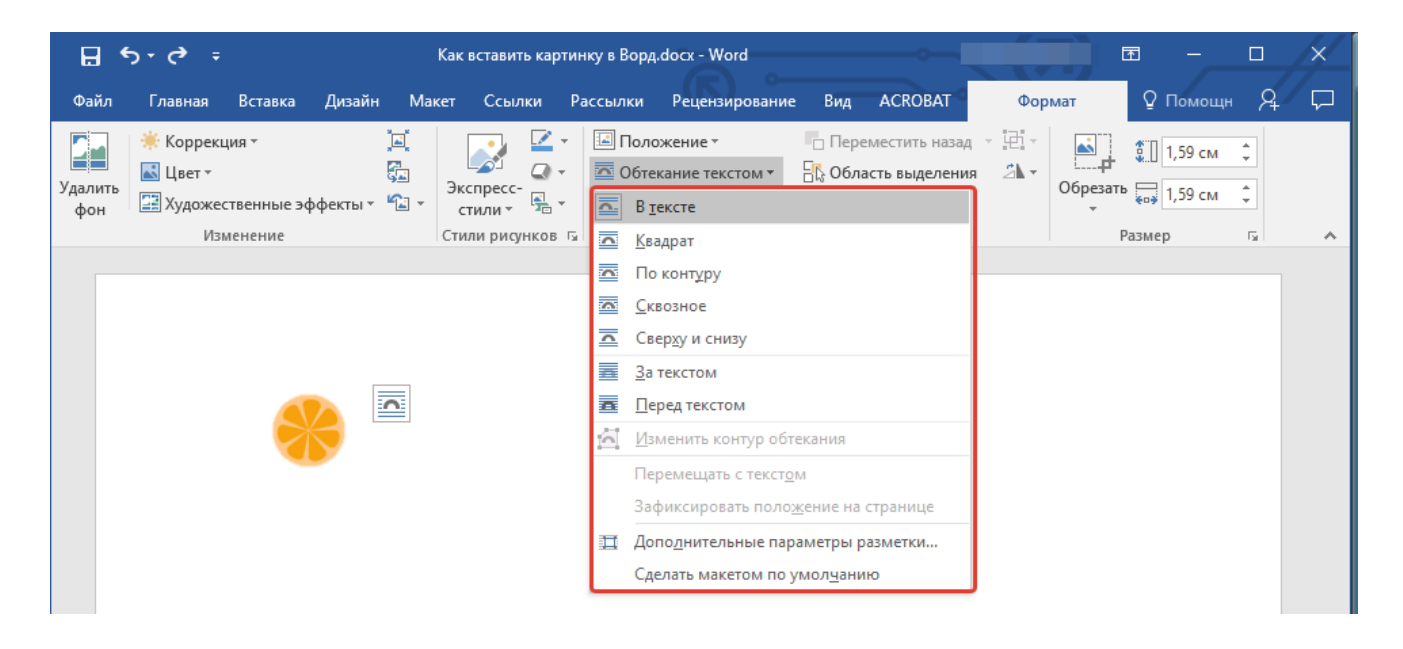

**Размер:** это группа инструментов, в которой вы можете обрезать изображение, а также задать точные параметры для поля, внутри которого находится картинка или фото.

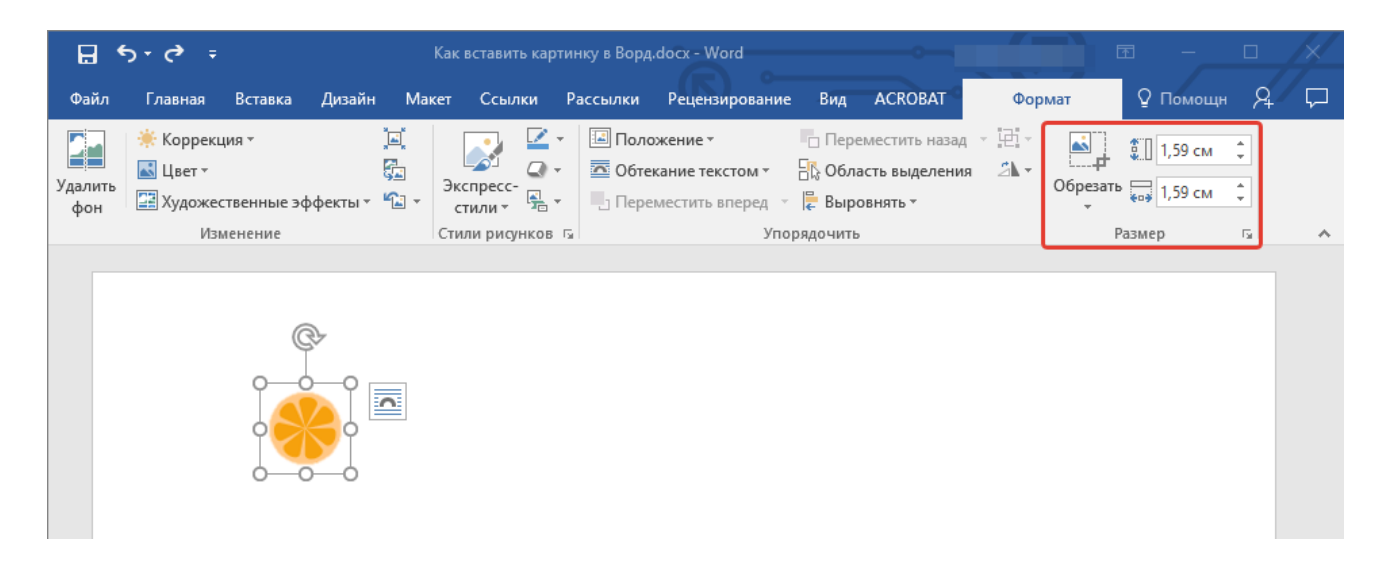

### **WordArt заголовки в word 2010.**

Красивый заголовок в деловых документах ставить не принято, но если это для оформления стенда или еще какой-то работы, то можно воспользоваться стандартными настройками для заголовков в word 2010 - WordArt. Кстати я удивлен, что от старых растягивающихся заголовков из word 2003 ничего не осталось, хоть я и пользовался там чем-то наподобие нынешних заголовков.

Что делать, чтобы ваш заголовок стал красивым.

- 1. Выделить заголовок.
- 2. Нажать на закладку «Вставка», затем нажать на кнопку «WordArt».
- 3. Выбрать настройки для заголовка.

4. Переходим на закладку (средства рисования) «Формат»

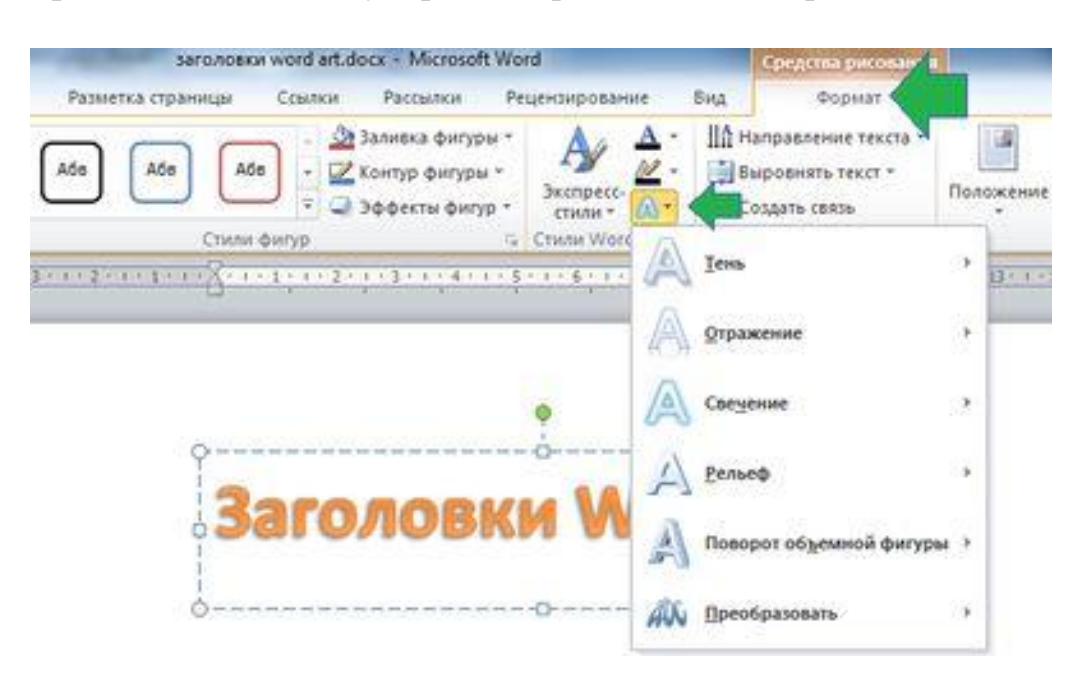

5. Применяем экспресс стили или нажимаем на кнопку «Анимация» , чтобы сделать текст повернутым, кругом, объемным, с отражением, с тенью и т.п.

Можно еще настройками шрифта попытаться добиться лучшего эффекта, сделав текст более жирным, применить курсивное начертание, выбрать другой шрифт.

**Государственное бюджетное профессиональное образовательное учреждение Ростовской области «Ростовский-на-Дону колледж радиоэлектроники, информационных и промышленных технологий» (ГБПОУ РО «РКРИПТ»)**

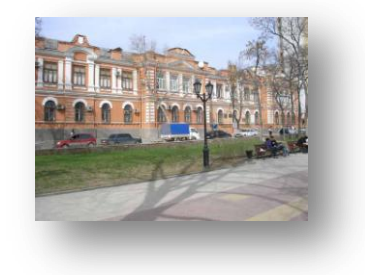

**Обучение по всем специальностям ведется на русском языке.**

**09.02.02 «Компьютерные сети» (очная форма обучения)**

**09.02.01 «Компьютерные системы и комплексы» (очная форма обучения)**

**09.02.03 «Программирование в компьютерных системах» (очная и заочная формы обучения)**

**11.02.01 «Радиоаппаратостроение» (очная форма обучения)**

**11.02.02 «Техническое обслуживание и ремонт радиоэлектронной техники (по отраслям)» (очная форма обучения)**

**15.02.07«Автоматизация технологических процессов и производств(по отраслям)(очная форма обучения)**

**15.02.08 «Технология машиностроения» (очная форма обучения)**

**38.02.01 «Экономика и бухгалтерский учет (по отраслям)»(очная форма обучения)**

**46.02.01 «Документационное обеспечение управления и архивоведение»(очная форма обучения)**

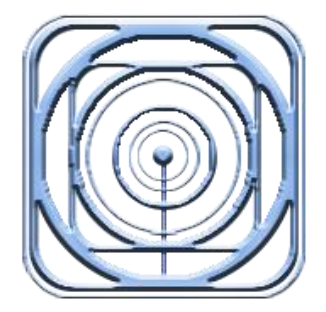

Государственное бюджетное

(ГБПОУ РО «РКРИПТ»)

профессиональное образовательное учреждение Ростовской области «Ростовский-на-Дону колледж радиоэлектроники, информационных и промышленных технологий»

**Государственное бюджетное профессиональное образовательное учреждение Ростовской области «Ростовскийна-Дону колледж радиоэлектроники, информационных и промышленных технологий» (ГБПОУ РО «РКРИПТ»)**

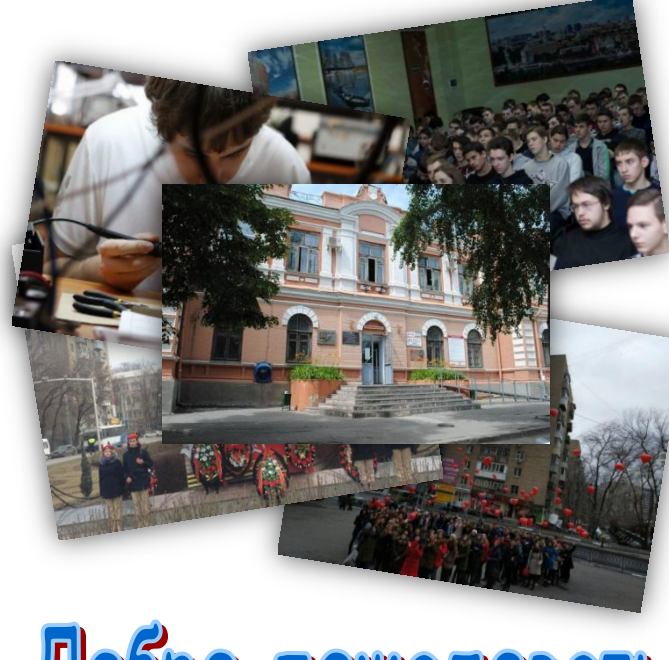

Тел. приёмной комиссии: +7 (863) 267-46-66 Тел. приёмной директора: +7 (863) 267-49-15 344011 г. Ростов-на-Дону ул. Красноармейская, д. 11 **B PKPMITIT!** 

июля 1900 года в Ростове-на-Дону было учреждено среднее механико-химикотехническое училище (СМХТУ) в соединении с существующем в нашем городе

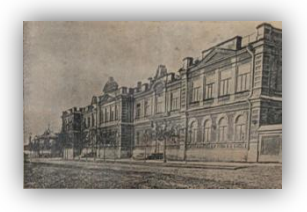

ремесленным училищем на основании общих «О промышленных училищах правил». Однако официальное открытие СМХТУ в

составе 1-го класса произошло 28 октября 1901 года.

Особенностью обучения в СМХТУ было сочетание практических и теоретических занятий: 4 часа теории в учебных классах, 4

часа — в учебных мастерских. Образование,

получаемое в СМХТУ, было достаточно разноплановым. В процессе обучения на механико-техническом

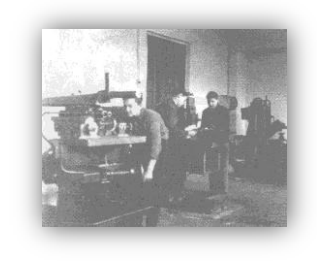

отделении изучалось до 27 дисциплин: различные виды механического производства, строительное дело, паровые машины, черчение, геодезия и тому подобное. Обучение на химико-техническом отделении предполагало

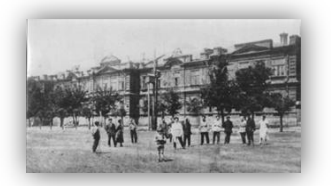

изучение 22 специальностей, в том числе геодезию, черчение,

строительное дело.

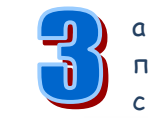

а годы своего существования колледж подготовил и выпустил более 70 тысяч специалистов, многие из которых

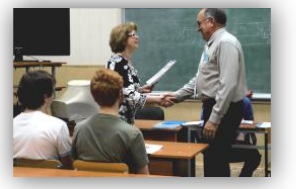

вписали новые страницы в историю развития предприятий оборонной отрасли региона и страны.

#### **Высококвалифи**

### **цированный преподавательский состав:**

 7 преподавателей являются кандидатами технических наук;

 45 имеют высшую квалификационную категорию;

 25 имеют первую квалификационную категорию;

 8 имеют вторую квалификационную категорию;

 14 человек награждены нагрудным знаком «Почётный работник среднего профессионального образования Российской Федерации»;

 27 человек награждены Почётной грамотой Министерства образования Российской Федерации;

 9 человек награждены Почётной грамотой Министерства общего и профессионального образования Ростовской области;

 8 человек являются лауреатами Гранта Губернатора Ростовской области и Джорджа Сороса.

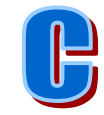

оциально-культурная деятельность в нашем колледже направлена на развитие творческих способностей, творческой активности, творческого

потенциала и

осуществляется

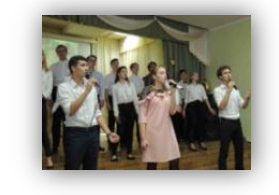

посредством организации совместной деятельности преподавателей и обучающихс

я При планировании используются разнообразные формы ее проведения.

Цель социально-культурной деятельности - создать условия для полного самовыражения и реализации творческого потенциала

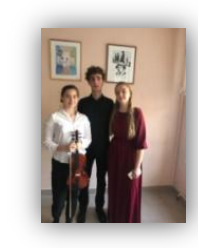

подрастающей личности. Основная задача социальнокультурной деятельности – развить творческие способности обучающихся, пропагандировать здоровый образ жизни, формировать навыки самостоятельной работы.

Роль колледжа состоит в приобщении

обучающихся к ценностям физической культуры и здорового образа жизни, внедрении в жизнедеятельность здоровьесберегающих практик и активной

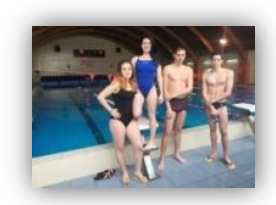

оздоровительной, профилактической работы.

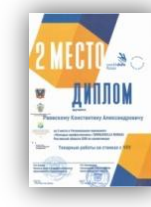

# **Варианты задания к практической работе.**

- 1 Музыкальный клуб
- 2 Студия народного танца
- 3 Туристическая фирма
- 4 Спортивный клуб
- 5 Студия современного танца
- 6 Мотоклуб
- 7 Ресторан
- 8 Рокклуб
- 9 Питомник собак
- 10 Питомник растений
- 11 Пекарня
- 12 Хвойный питомник
- 13 Клуб технического творчества
- 14 Авиаклуб
- 15 Гольфклуб
- 16 Фотостудия
- 17 Студия дизайна интерьера
- 18 Зоомагазин
- 19 Театральная студия
- 20 Киноклуб
- 21 Салон красоты
- 22 Автоклуб
- 23 Туристические клуб
- 24 Клуб авиамоделирования

# **Содержание отчета**

- 1 Название работы
- 2 Оборудование
- 3 Цель работы
- 4 Порядок выполнения работы
- 5 Ответы на контрольные вопросы
- 6 Вывод

# **Контрольные вопросы:**

1. Что такое буклет и для чего предназначен?

- 2. Как подготовить шаблон для буклета?
- 3. Как изменить стиль и форму изображения в тексте?
- 4. Как установить положение изображения в документе?
- 5. Какие существуют способы размещения изображения в тексте?
- 6. Что такое WordArt?
- 7. Когда используется WordArt?
- 8. Что такое буквица и для чего служит?
- 9. Как установить буквицу в тексте?

# **Литература:**

 Михеева Е.В. Информационные технологии в профессиональной деятельности (12-е изд., стер.) учеб. пособие. – М.:Академия,2013.

 Михеева Е.В. Практикум по Информационным технологиям в профессиональной деятельности. – М.: Академия,2013.

<https://ru.wikipedia.org/wiki>

- https://timetraveling.ru/strany/ispaniya/barselona/422-kratko-o-barselone-

dlya-turista-samoe-interesnoe-i-neobkhodimoe